## **2021 : NOUVEL ESPACE SÉCURISÉ**

## ACCOMPAGNER LES ENTREPRISES ET LEURS SALARIÉS

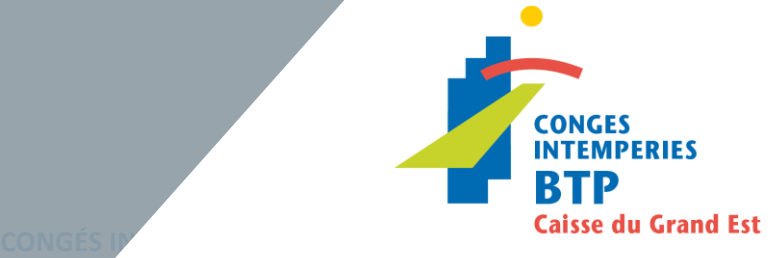

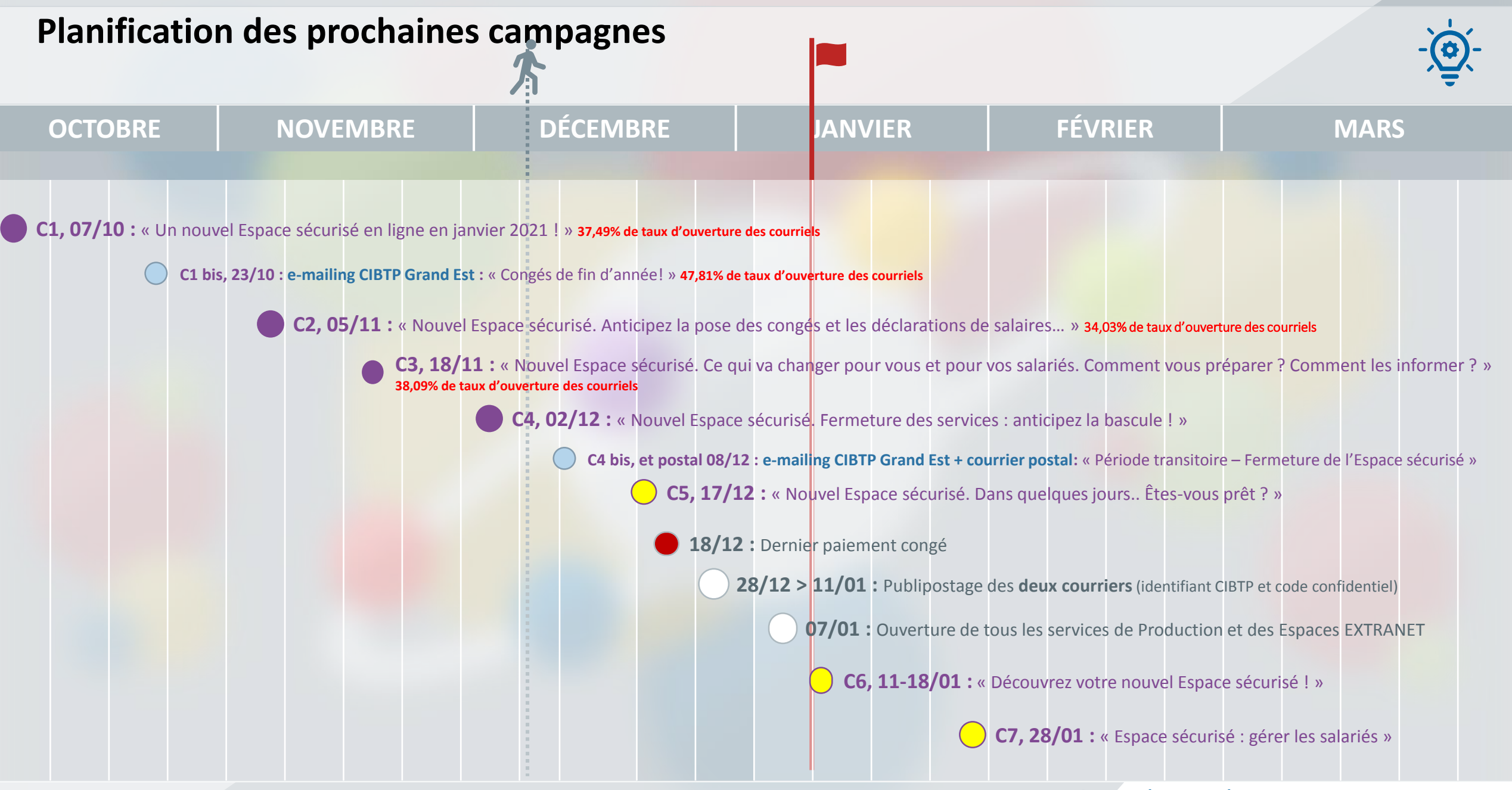

**CONGÉS INTEMPÉRIES BTP CAISSE DU GRAND EST** 

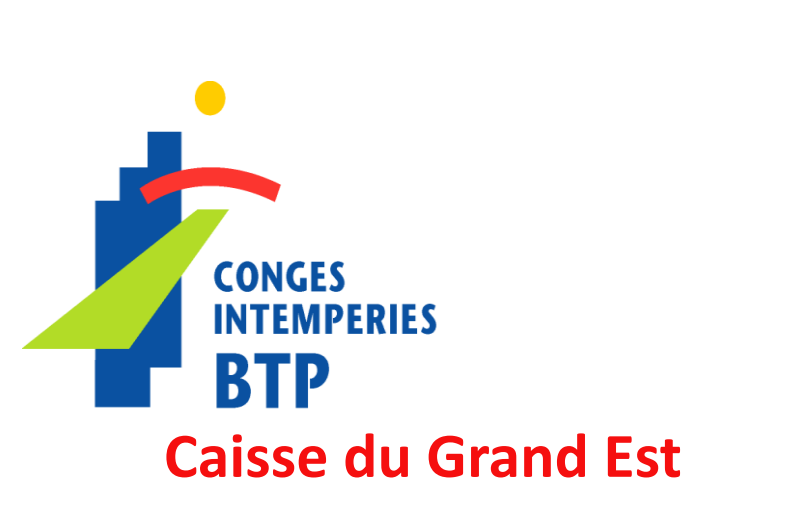

## SITE INTERNET

## **Se repérer visuellement**

## ■ Domaine entreprise : **couleur violette ■ Domaine salarié : couleur bleue**

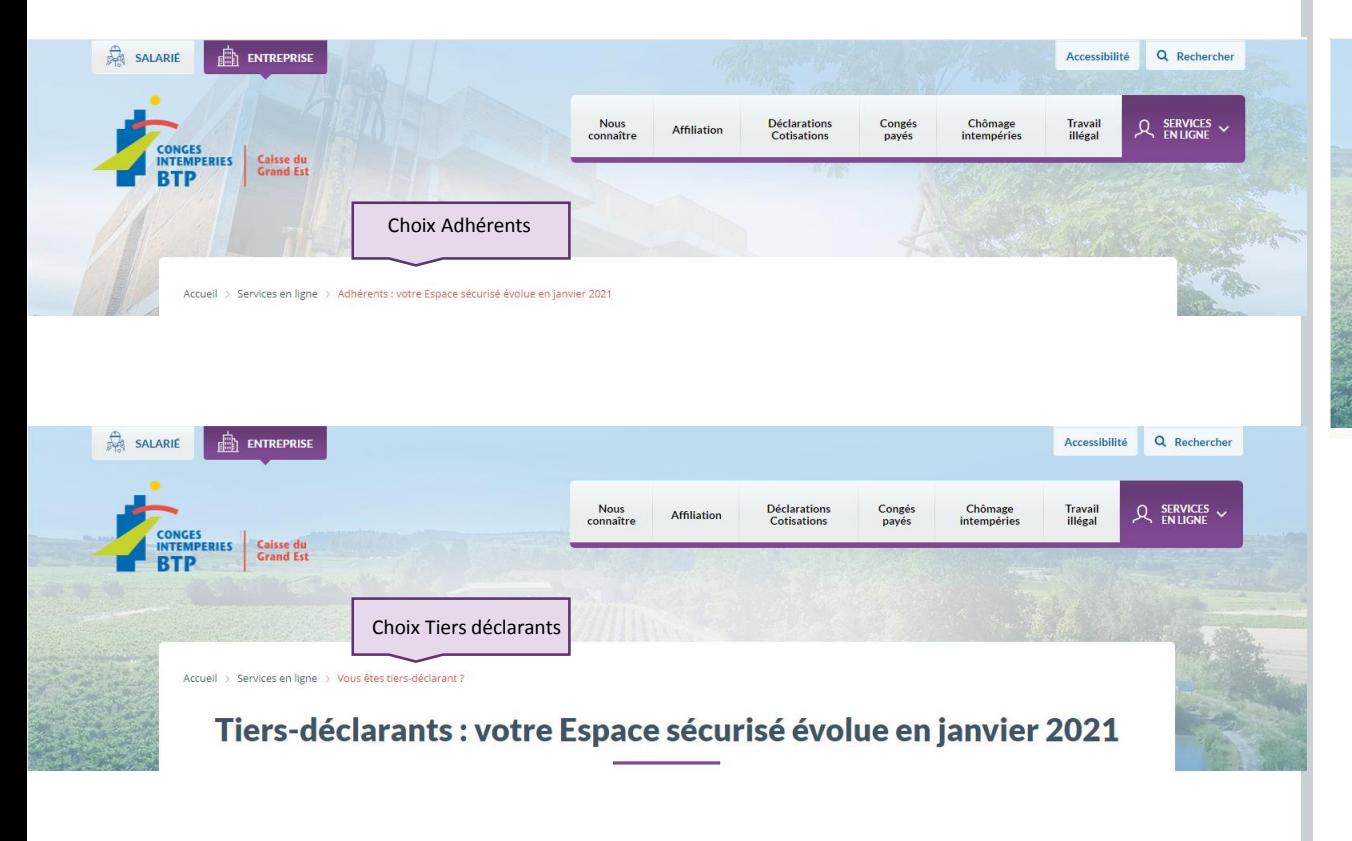

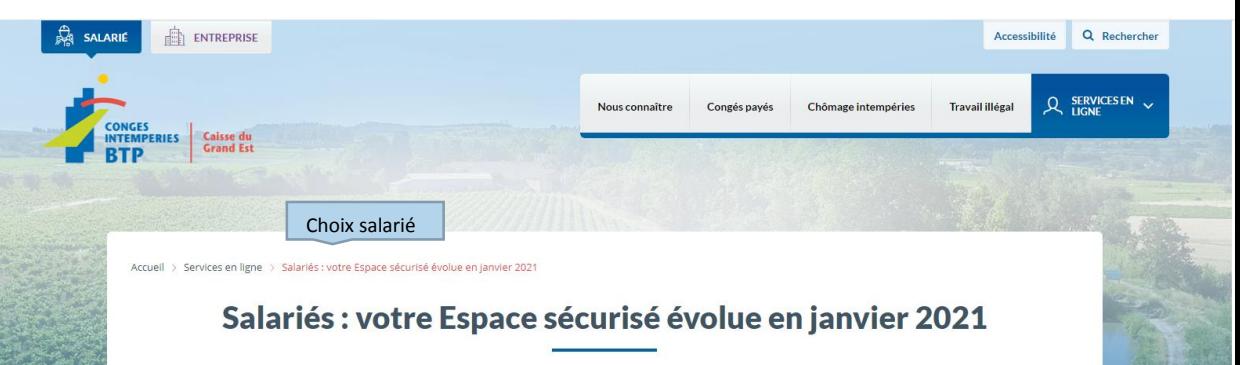

Plus ergonomique, moderne et fonctionnel, le nouvel Espace sécurisé a été conçu pour vous faciliter la vie. Il ouvrira en janvier 2021. D'ici là, découvrez-le et préparez-vous à l'adopter !

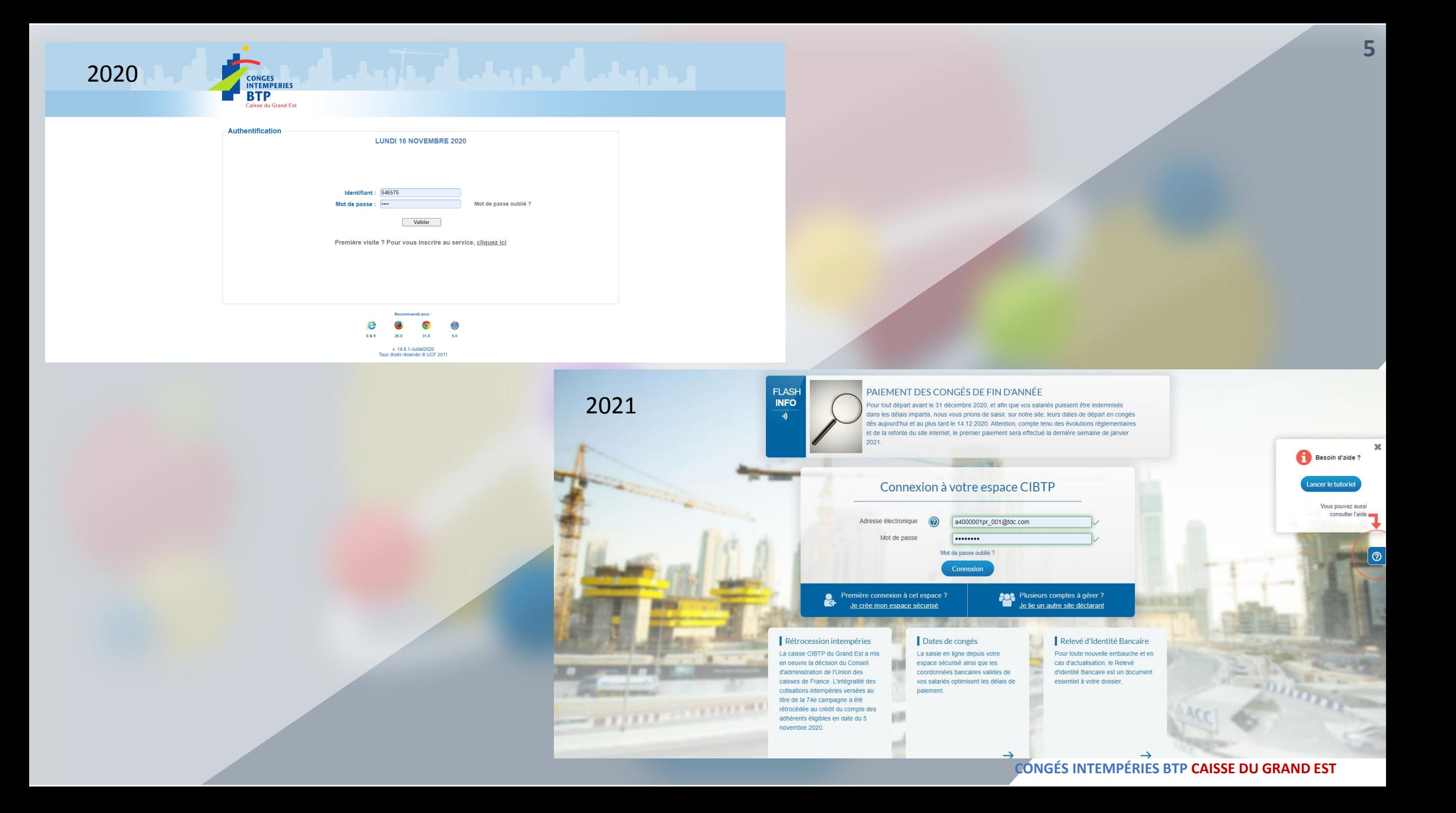

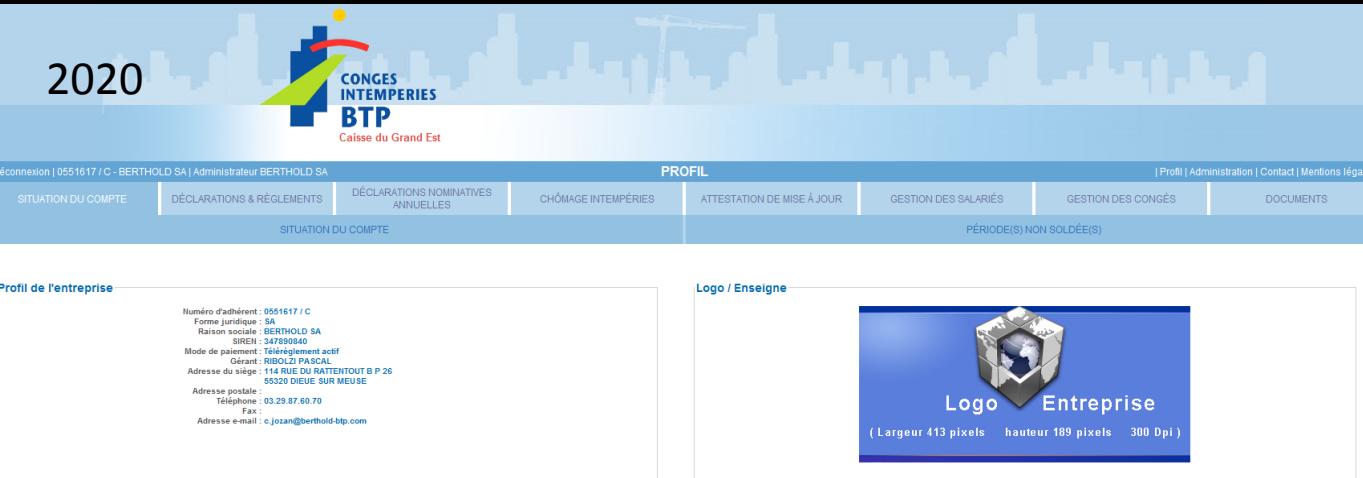

#### EXTRANET Adhérent - Page d'accueil

2021

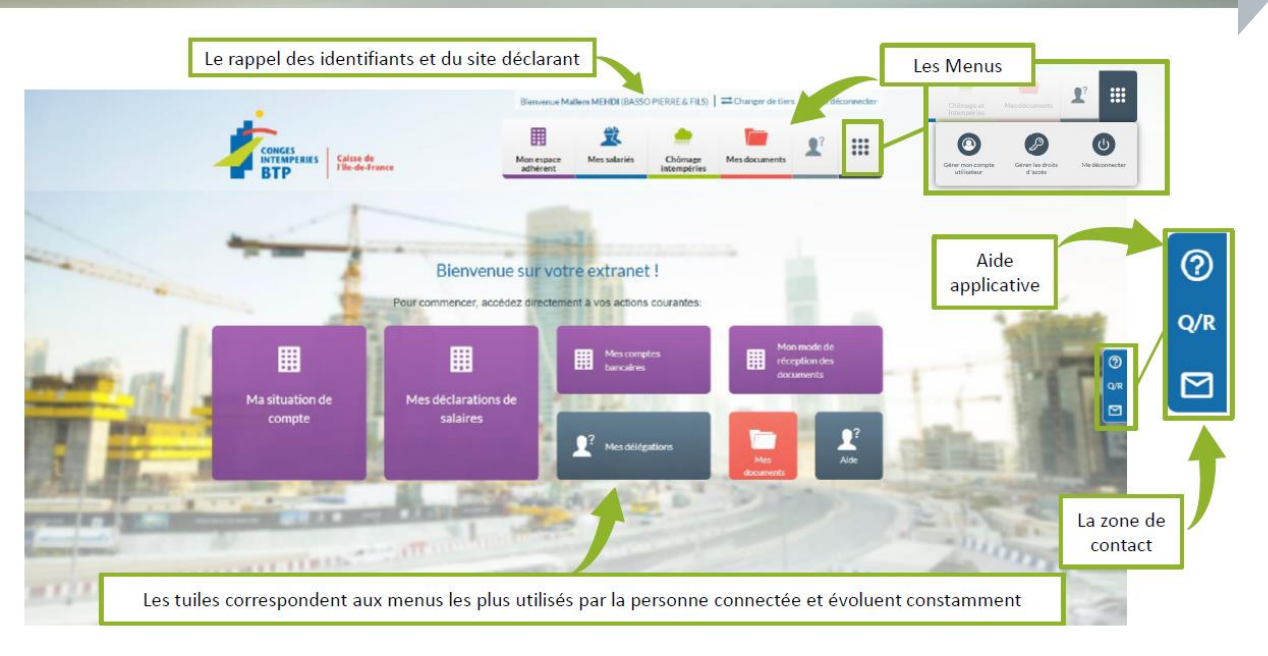

## **Comment naviguer ?**

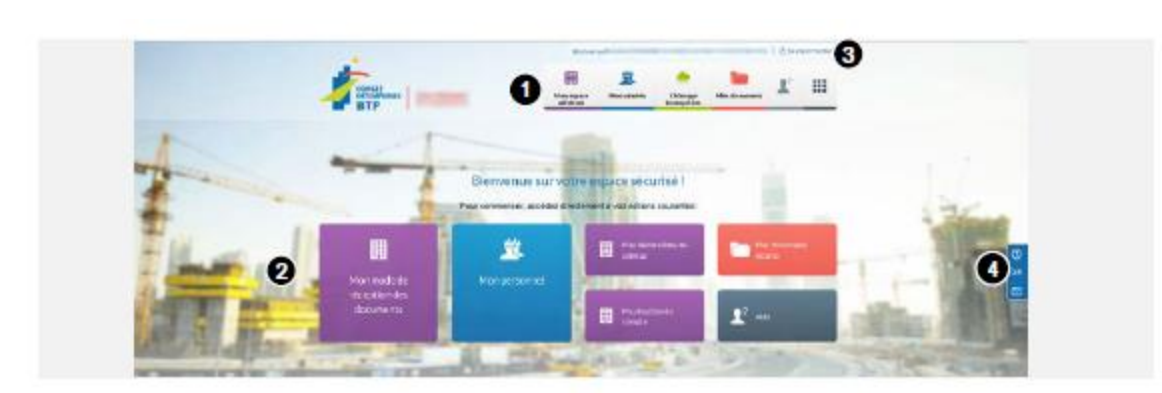

#### Le menu de navigation

O Le menu de navigation vous permet d'accéder aux différents services dont vous avez besoin :

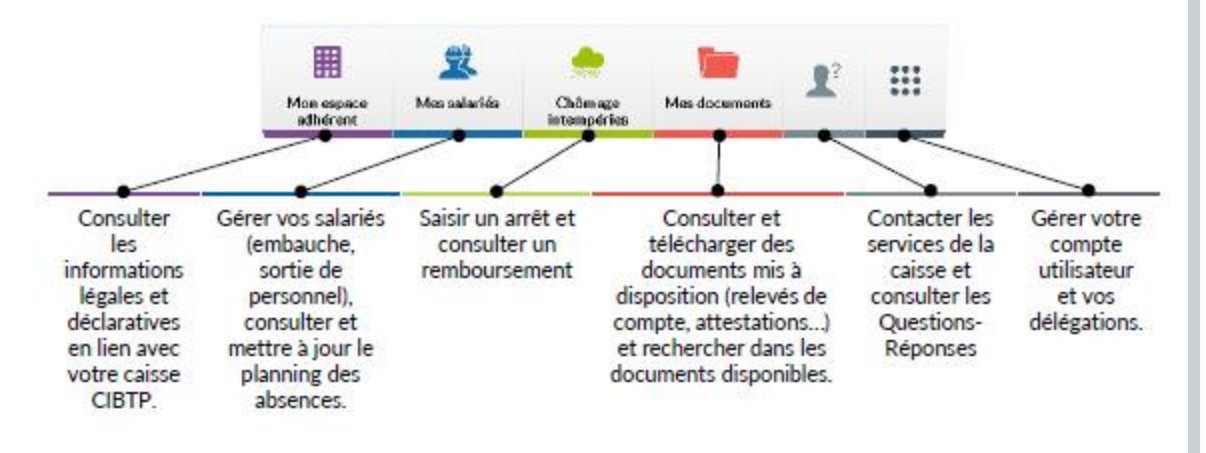

#### 

#### Les autres fonctions

Les Tuiles facilitent l'accès aux services que vous utilisez le plus. Elles évoluent en fonction de vos actions sur le site. Cependant, certains menus sont constamment affichés comme : Mes documents récents et Aide.

8 La Barre supérieure vous permet de retrouver votre nom d'utilisateur. de vous déconnecter de l'Espace sécurisé ou de changer de tiers si votre compte utilisateur est associé à plusieurs adhérents ou sites déclarants.

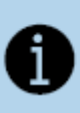

Si vous déléguez la gestion à un cabinet comptable Pour lui donner accès à vos données, vous devez suivre la procédure de délégation des droits, disponible dans ce guide, pages 12-13.

**O** La Barre fonctionnelle de droite vous permet :

 $\Box$ 

 $Q/R$ 

de contacter votre caisse CIBTP par message avec pièces jointes si besoin.

d'accéder directement aux Questions-Réponses  $(Q/R)$ 

d'afficher l'aide  $\odot$ applicative de la page sélectionnée

## **La page d'accueil change selon les domaines les plus utilisés**

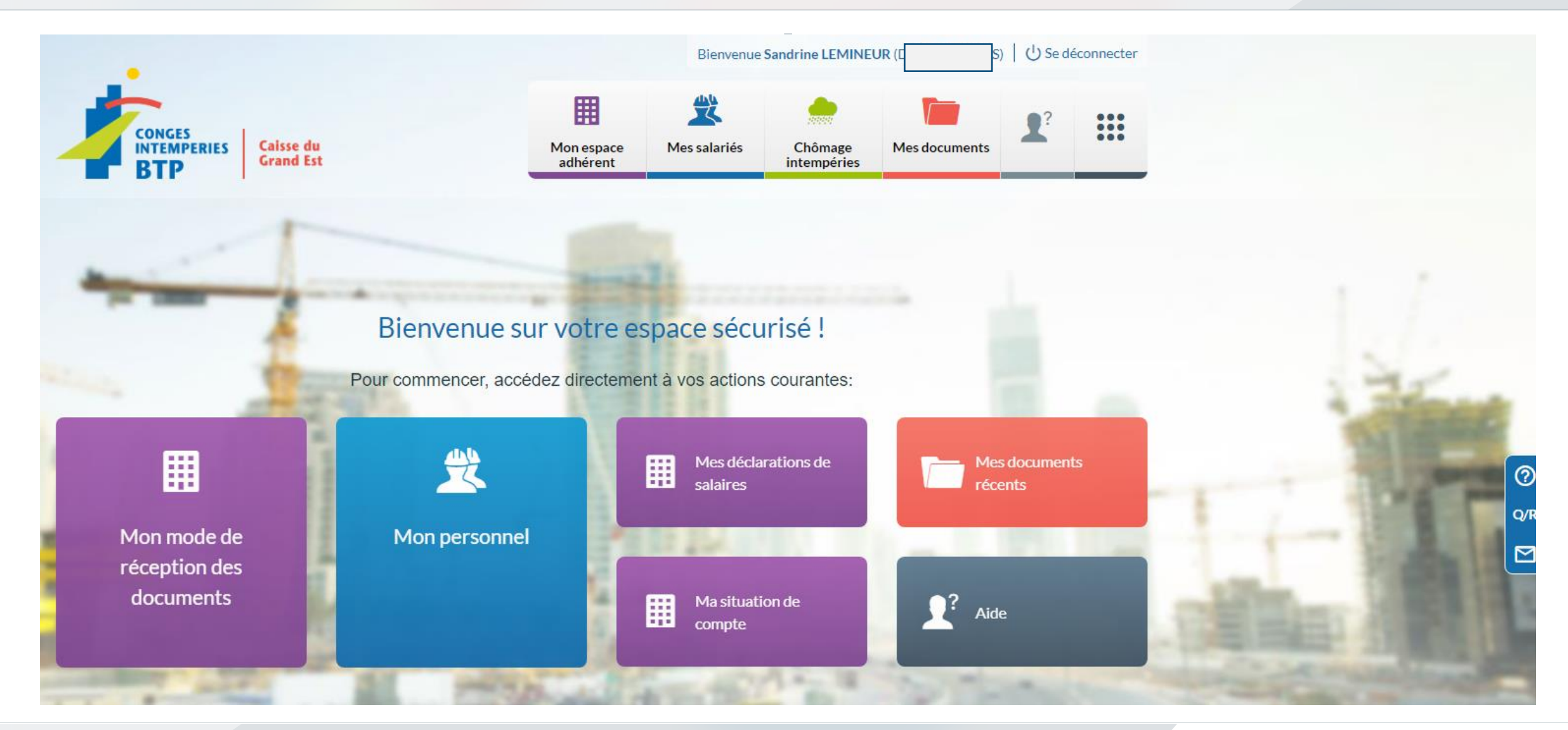

## Flyer adhérent

#### **SERVICES EN LIGNE**

**NOUVEL ESPACE SÉCURISÉ** 

#### $En$  savoir  $+$  : @Cibtp-grandest.fr/entreprise/vos-services-en-ligne

2

#### **Comment se connecter** la première fois ?

#### ACCÈS DIRECT DEPUIS LE SITE INTERNET DE LA CAISSE À PARTIR DU 7 JANVIER 2021

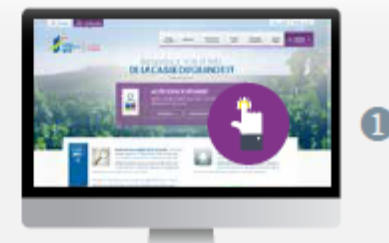

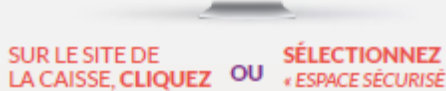

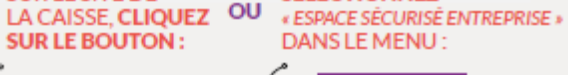

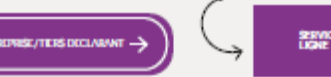

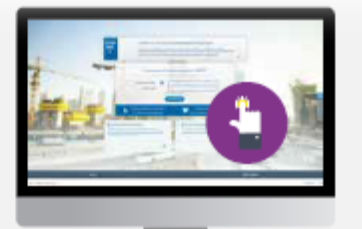

#### SUR LA PAGE DE CONNEXION À L'ESPACE SÉCURISÉ, **CLIQUEZ SUR LE BANDEAU BLEU:**

#### Première connexion à cet espace ? Je crèe mon espace sécurisé

#### Quelques étapes simples pour la création de votre Espace sécurisé

Munissez-vous des deux courriers que vous aurez reçus début janvier

Ils contiennent l'IDENTIFIANT et le CODE CONFIDENTIEL provisoires aui vous permettront de créer votre Espace sécurisé.

#### 2 Laissez-vous guider!

Après quelques questions, vous aurez à saisir votre numéro SIRET ainsi que l'identifiant et le code confidentiel indiqués sur vos courriers.

Puis, vous serez invité à :

· indiquer et valider l'adresse de courriel qui vous servira dorénavant d'identifiant,

· choisir un nouveau mot de passe.

En cliquant sur le lien qui vous sera envoyé par courriel, vous confirmerez la création de votre Espace sécurisé.

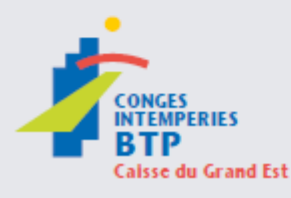

**CIRCONSCRIPTION** Aisne, Ardennes, Aube, Bas-Rhin, Côte d'Or, Doubs, Haute-Marne, Haut-Rhin, Haute-Saône, Jura, l'Ain, Marne, Meurthe et Moselle, Meuse, Moselle, Saône et Loire, Territoire de Belfort, Vosges

### **VOUS DÉLÉGUEZ À UN CABINET<br>COMPTABLE ? NE TARDEZ PAS !**

Si vous confiez la gestion de vos démarches CIBTP à un cabinet comptable, son habilitation ne sera plus valable et devra Impérativement être renouvelée.

Une fois connecté au nouvel Espace

sécurisé, rendez-vous dans le menu « Gérer mon compte utilisateur et les droits d'accès »

Sélectionnez « Gérer les droits d'accès » puis cliquez sur le bouton

Déléguer à mon cabinet comptable

#### Besoin d'aide?

Informations et guides d'utilisation disponibles sur le site de la caisse dans la rubrique SERVICES EN LIGNE > **INFORMATIONS PRATIQUES** 

> **NOS SITES:** Mâcon, Metz, Mulhouse Nancy, Reims, Strasbourg

Toutes nos coordonnées sur **A** Cibtp-grandest.fr

## **Une multitude de guide en ligne pour vous accompagner dès le 7 Janvier 2021**

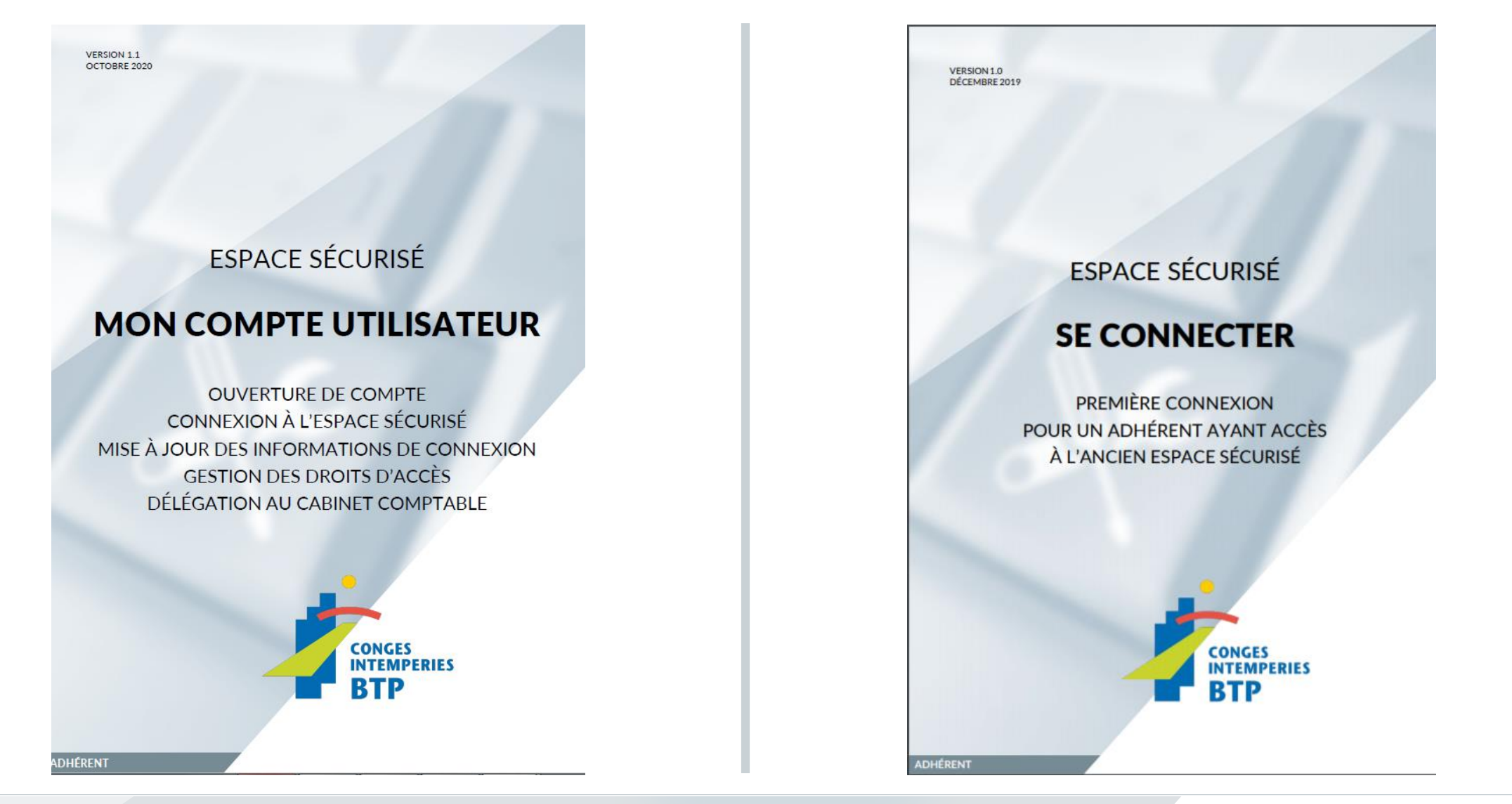

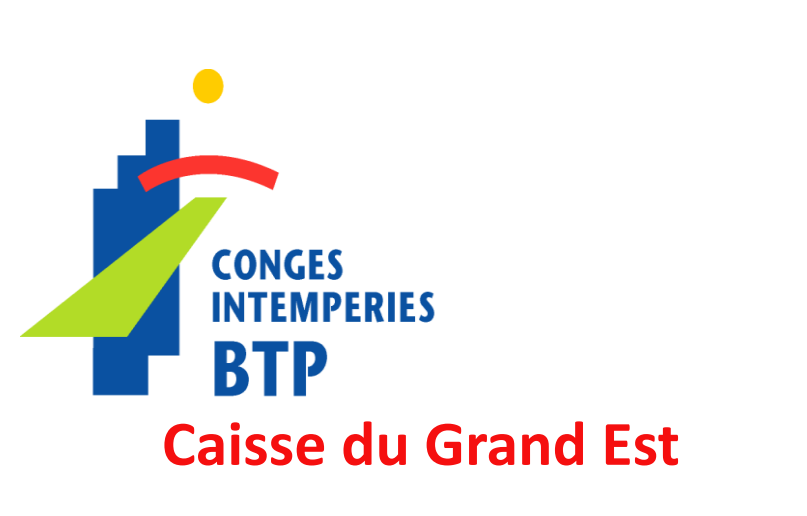

# ENTREPRISE<br>1<sup>ÈRE</sup> CONNEXION

## A vos côtés pour votre 1 ère connexion

Ligne téléphonique dédiée jusqu'à fin janvier 2021

03.83.93.43.43 ➔ taper 4

Les appels seront pris par des collaborateurs de la caisse

Si vous avez des difficultés pour finaliser la création de votre Espace sécurisé vous aurez la possibilité d'envoyer un courriel depuis le formulaire de contact du site de la caisse [www.cibtp-grandest.fr/entreprise](https://www.cibtp-grandest.fr/entreprise)

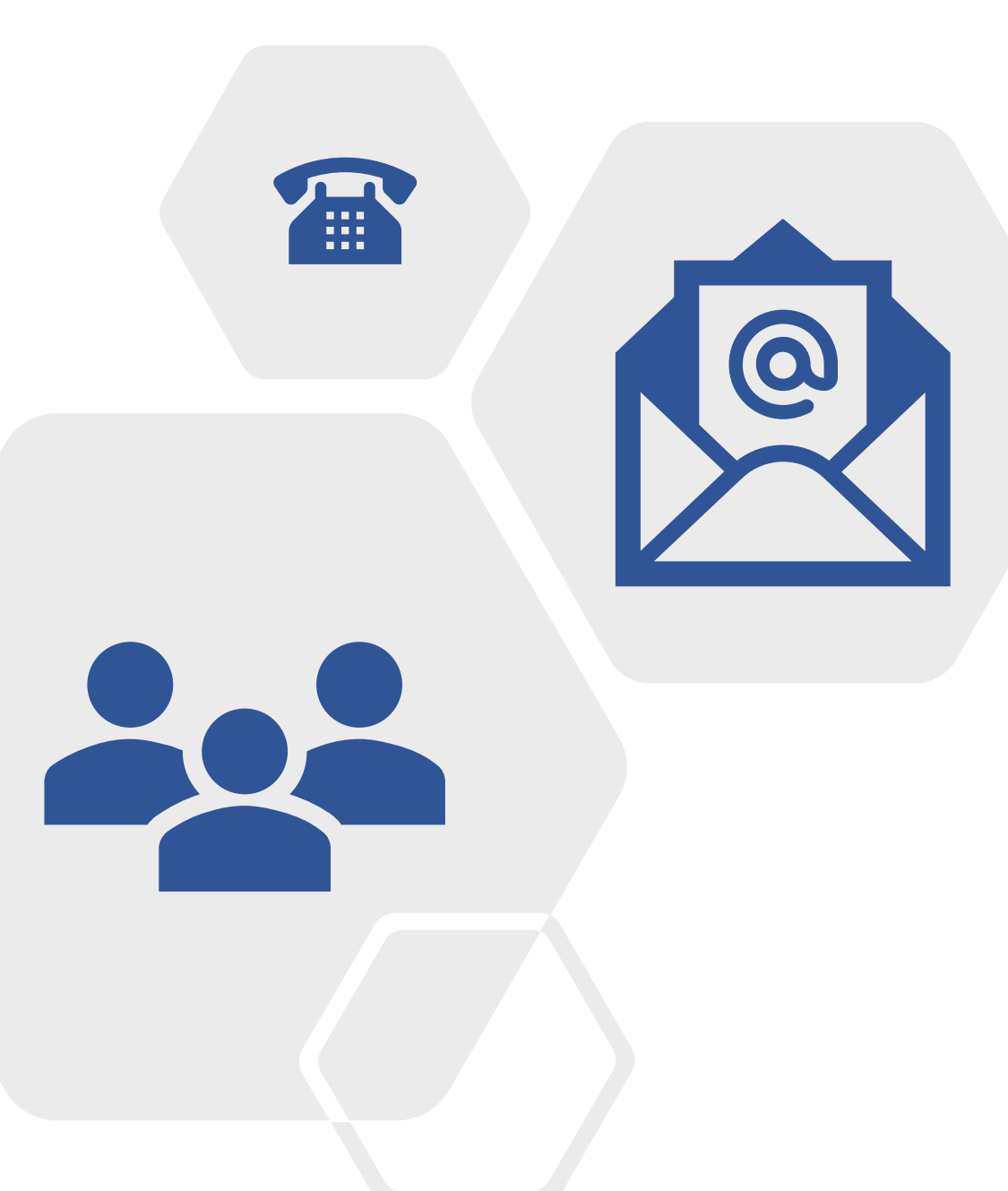

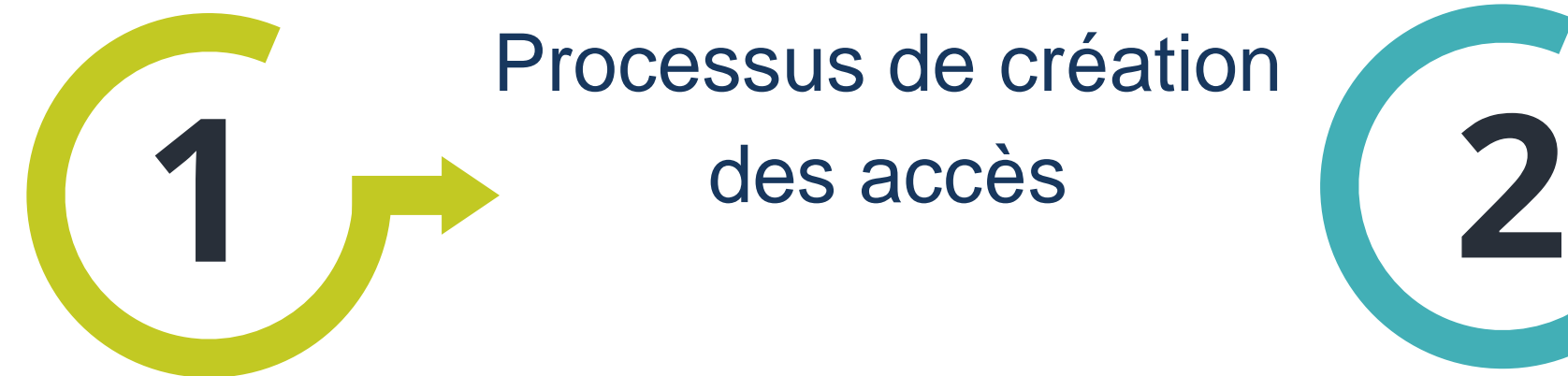

## Processus de création

des accès

Réception de 2 Courriers comprenant :

- ➢ les nouveaux identifiants Adhérent
- $\triangleright$  le code provisoire

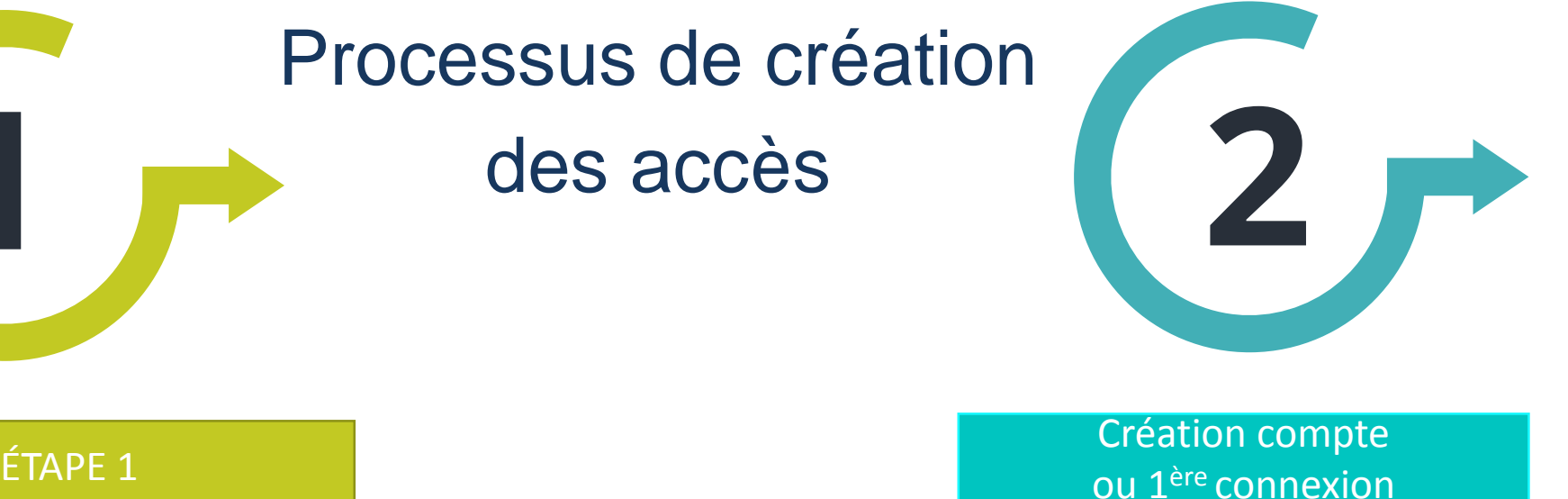

#### Connexion à votre espace CIBTP

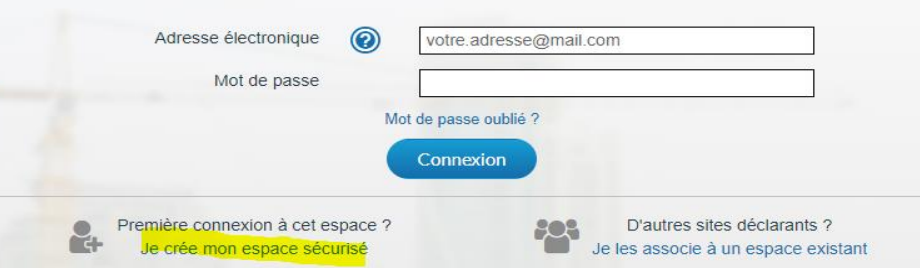

- 1. Sur la page de connexion : « *je crée mon espace* » Saisir les informations du précompte mentionnée sur le COURRIER
- 2. Tapez **l'EMAIL + nouveau mot de passe**
- 3. Réception d'un courriel retour **avec lien d'activation**  du compte (ce lien permet de certifier que l'email est correct)
- 4. EMAIL certifié = Compte activé

## **RGPD - Gérer les Droits d'accès**

En tant qu'**Administrateur Entreprise** vous possédez des droits d'accès complets à toutes les fonctionnalités de l'Espace sécurisé. Vous pouvez **déléguer tout ou une partie de vos droits** à des utilisateurs membres de votre organisation (gestionnaire, dirigeants, associés…) ou à un cabinet comptable.

#### Liste des bénéficiaires de délégation

À partir du menu **Gérer mon compte utilisateur / Gérer les droits d'accès** de votre Espace sécurisé, vous accédez à l'affichage des bénéficiaires de délégation et la gestion de leurs droits d'accès.

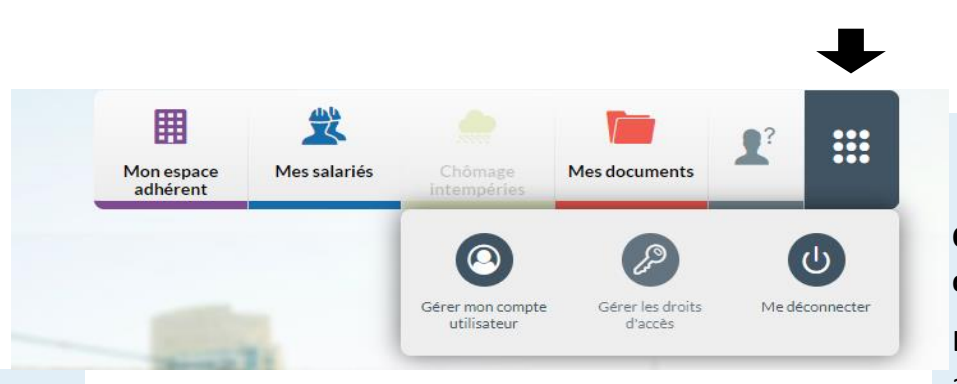

#### **Les droits d'administration**

Les droits d'administration permettent à l'utilisateur de déléguer tout ou partie des fonctionnalités auxquels il a accès.

#### **Que peut faire le cabinet comptable qui reçoit délégation ?**

Le cabinet comptable n'a accès qu'aux droits que vous lui avez délégués :

- collèges et fonctionnalités sélectionnés,
- mode d'accès sélectionné (consultation ou mise à jour) pour chaque fonctionnalité.

Son accès à votre Espace sécurisé lui permet également de déléguer lui-même à un de ses collaborateurs tout ou partie des droits qui lui ont été délégués.

## RGPD : les habilitations

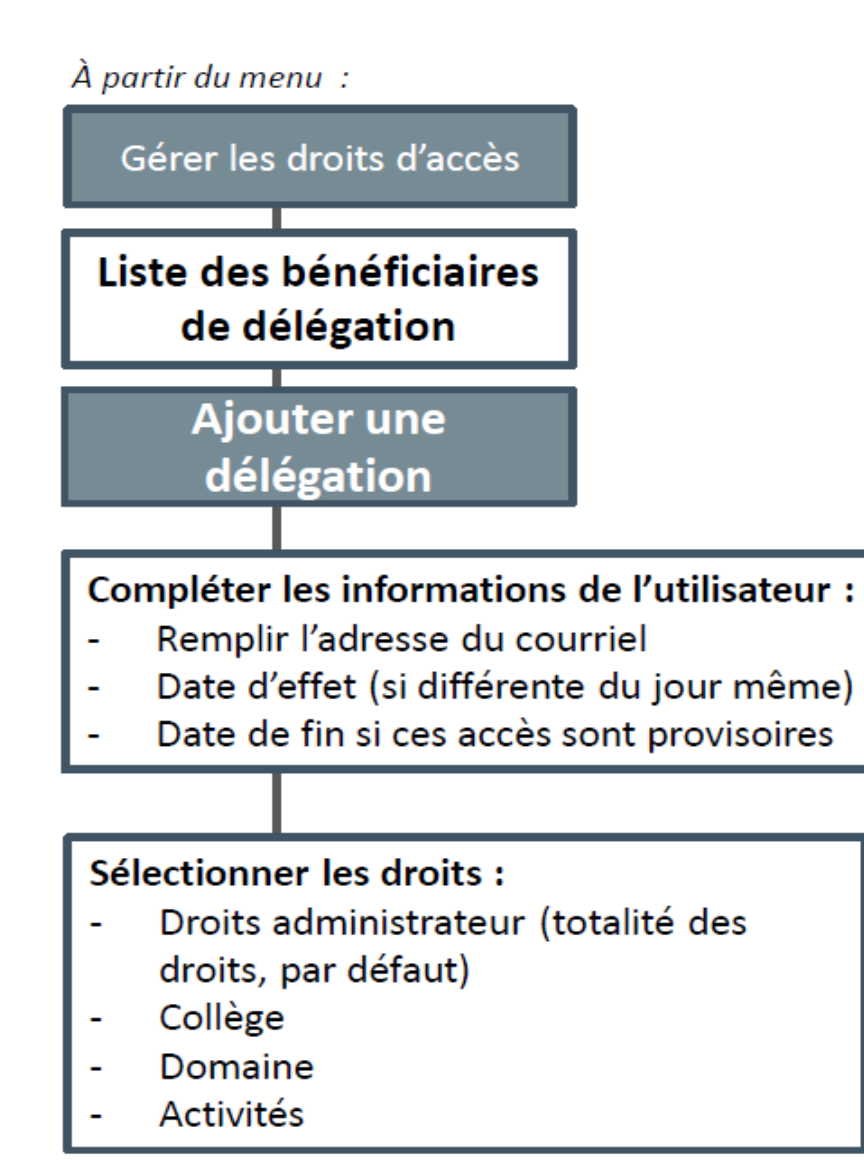

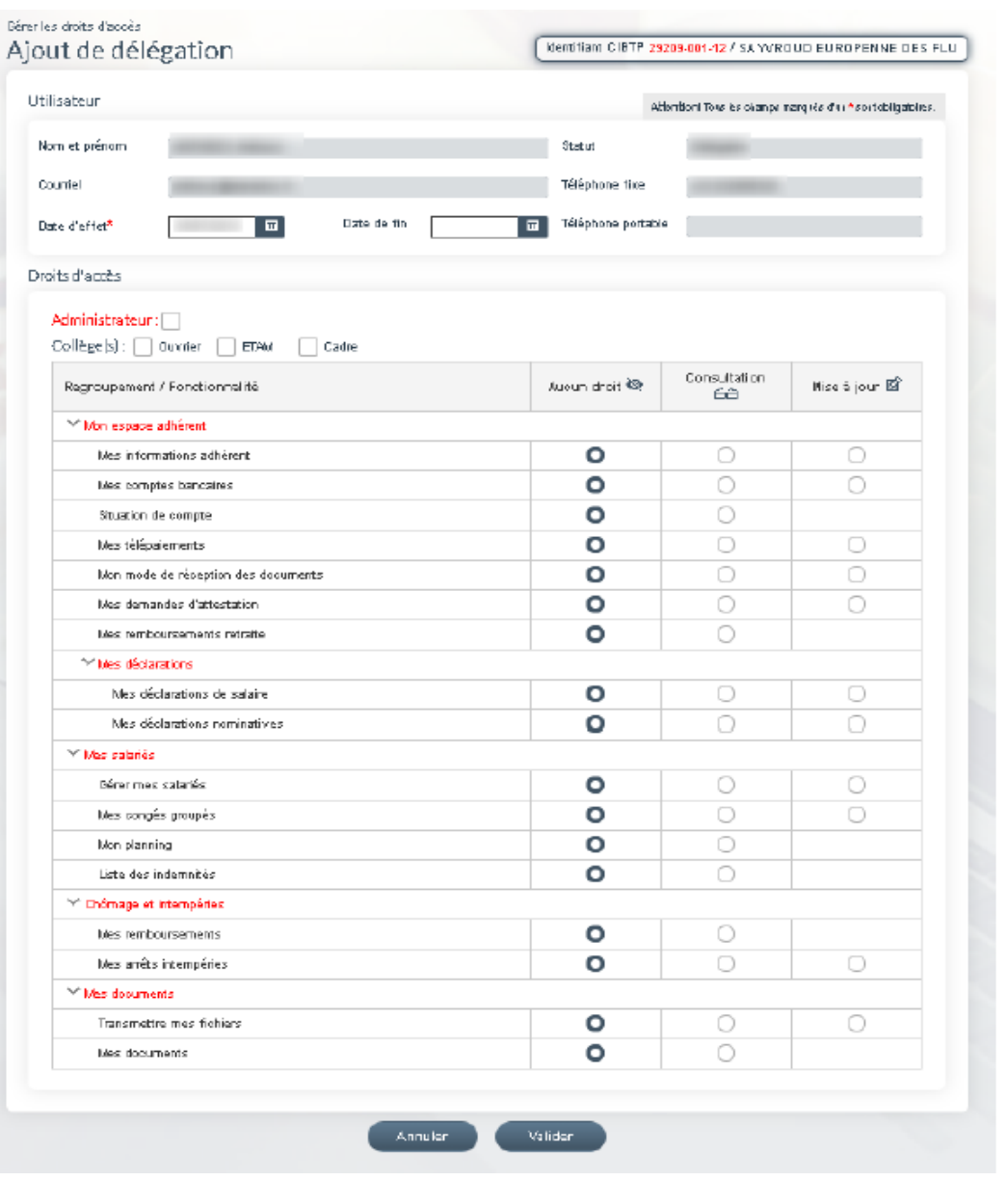

La liste des utilisateurs actifs est triée par défaut suivant les Nom et prénom :

- · Il est possible de modifier le tri des données affichées à l'aide des flèches = ou en sélectionnant un ou plusieurs filtres : Rôle et/ou Statut de **Putilisateur**
- . La saisie d'une Date d'effet et/ou Date de fin affine également la recherche des utilisateurs.

<sup>2</sup> Par défaut, la page affiche 5 lignes de données, vous pouvez modifier cet affichage à l'aide du menu déroulant.

Les boutons promotions vous permettent de passer d'une page à une autre.

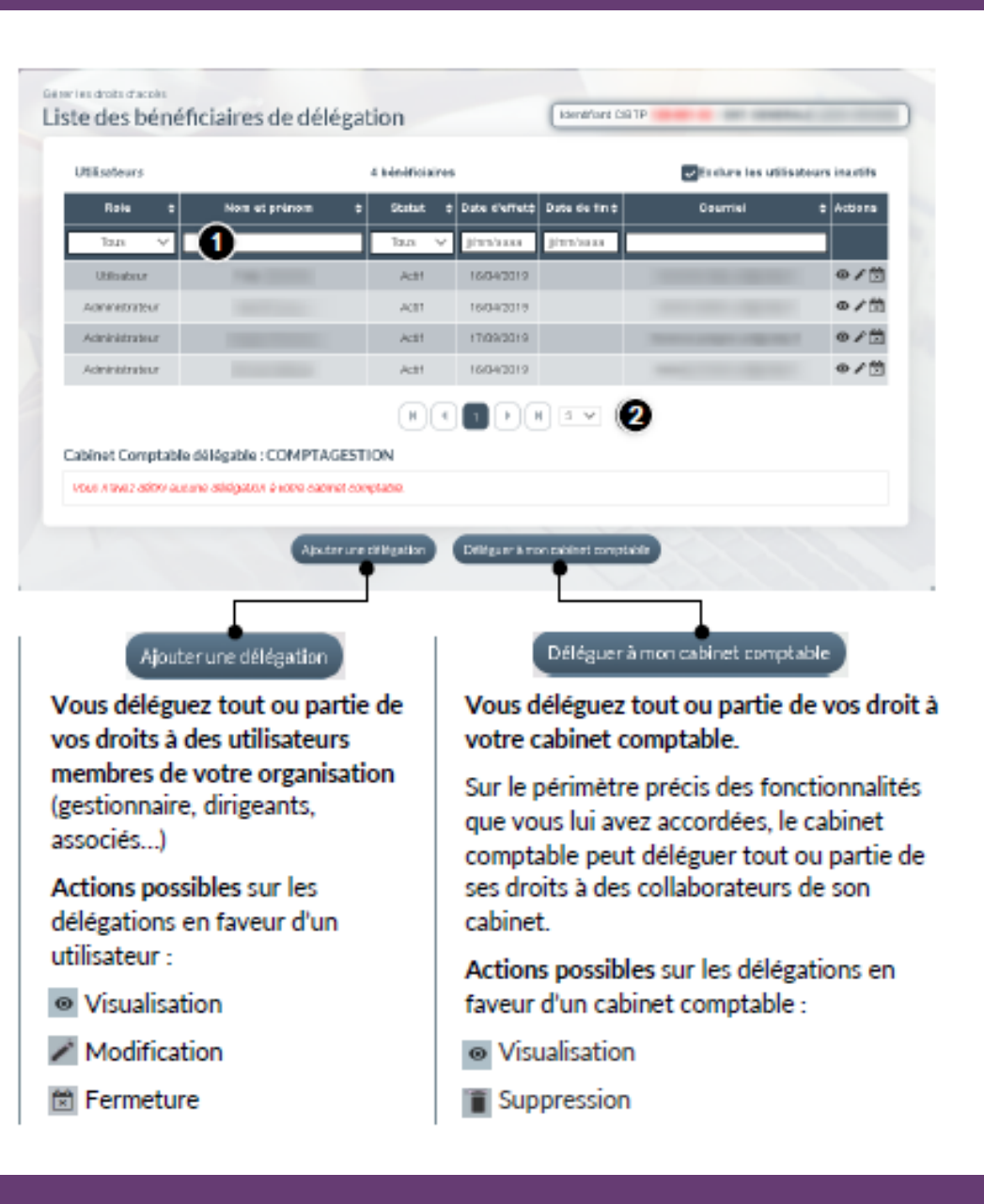

## Tutoriel en ligne : 1ère connexion – Cabinet comptable

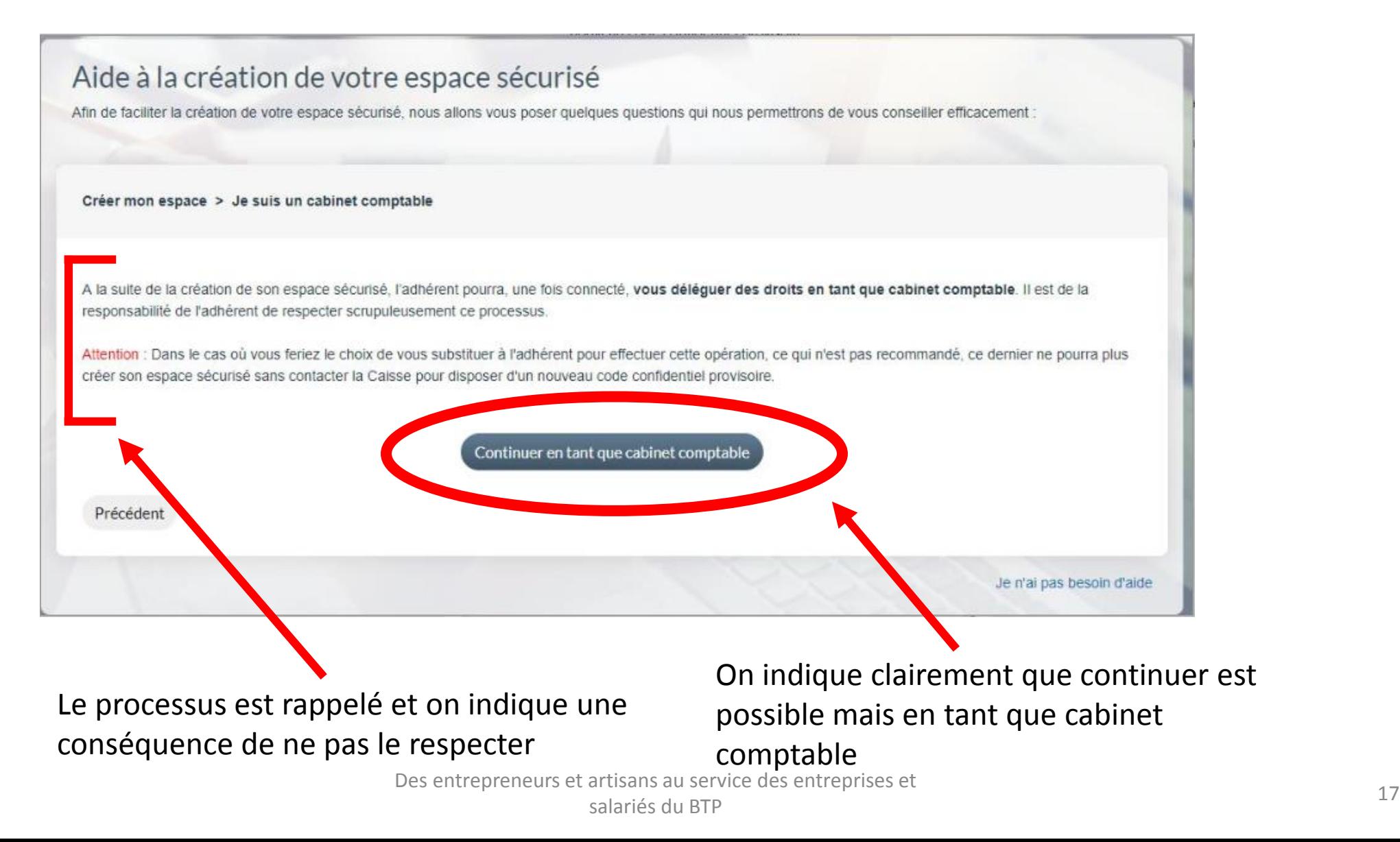

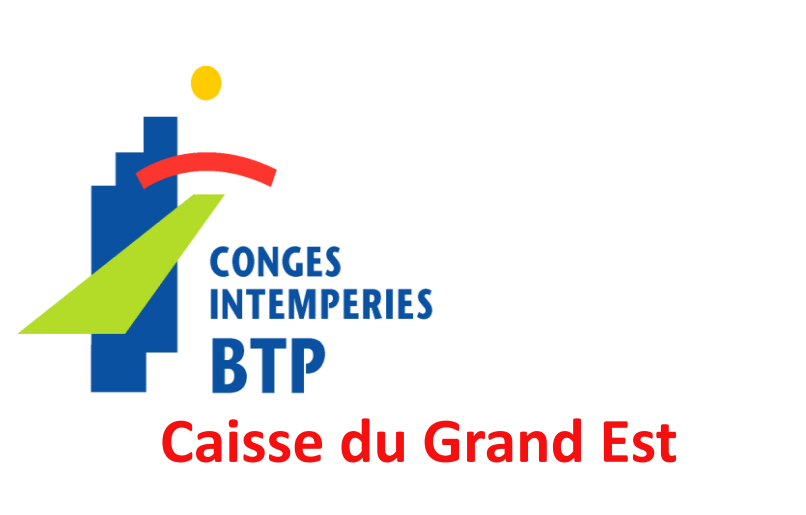

# SALARIÉ<br>1<sup>ère</sup> CONNEXION

#### **SERVICES EN LIGNE NOUVEL ESPACE SÉCURISÉ**

#### En savoir  $+$ : @Cibtp-grandest.fr/salarie/vos-services-en-ligne

### **Comment se connecter** la première fois ?

#### ACCÈS DIRECT DEPUIS LE SITE INTERNET DE LA CAISSE À PARTIR DU 7 JANVIER 2021

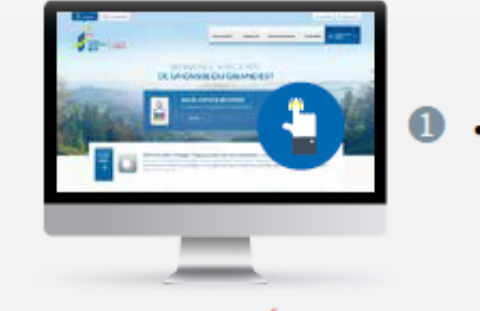

SUR LE SITE DE LA CAISSE, CLIQUEZ OU **SUR LE BOUTON:** 

SALARIE –

**SÉLECTIONNEZ** « ESPACE SÉCURISÉ SALARIÉ » DANS LE MENU:

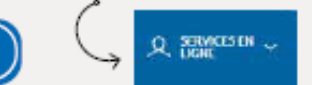

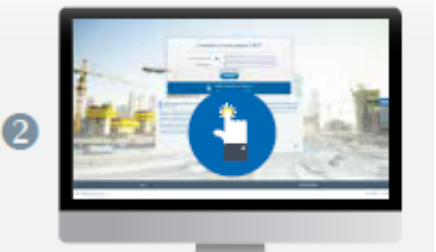

#### SUR LA PAGE DE CONNEXION À L'ESPACE SÉCURISÉ. **CLIQUEZ SUR LE BANDEAU BLEU:**

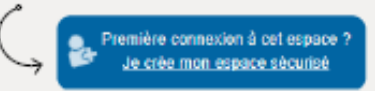

#### Quelques étapes simples pour la création de votre Espace sécurisé

 $\rightarrow$  0 Munissez-vous de votre dernière attestation de paiement

Elle contient l'IDENTIFIANT et le CODE CONFIDENTIEL qui vous permettront de créer votre Espace sécurisé.

#### **D** Laissez-vous guider!

Quelques étapes très simples suffisent. Après quelques questions, vous aurez à saisir l'identifiant et le code confidentiel indiqués sur votre dernière attestation de paiement 2020.

Puis, yous serez invité à :

· indiquer et valider l'adresse de courriel qui vous servira dorénavant d'identifiant.

· choisir un nouveau mot de passe.

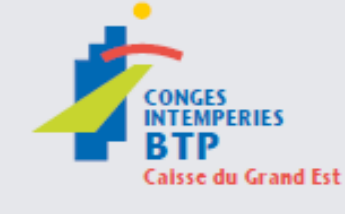

#### **CIRCONSCRIPTION** Aisne, Ardennes, Aube, Bas-Rhin, Côte d'Or. Doubs. Haute-Marne. Haut-Rhin, Haute-Saône, Jura, l'Ain, Marne, Meurthe et Moselle, Meuse, Moselle, Saône et Loire, Territoire de Belfort, Vosges

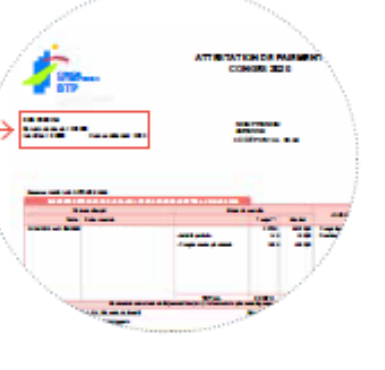

#### **Besoin d'aide?**

Informations et guides d'utilisation disponibles sur le site de la caisse dans la rubrique **SERVICES EN LIGNE > INFORMATIONS PRATIQUES** 

#### **NOS SITES:** Mâcon, Metz, Mulhouse

Nancy, Reims, Strasbourg

Toutes nos coordonnées sur **A** Cibtp-grandest.fr

## Quelques étapes simples pour la création de votre Espace sécurisé

## Munissez-vous de votre dernière attestation de paiement

Elle contient l' IDENTIFIANT et le CODE CONFIDENTIEL qui vous permettront de créer votre Espace sécurisé.

## Laissez-vous guider!

Quelques étapes très simples suffisent. Après quelques questions, vous aurez à saisir l'identifiant et le code confidentiel indiqués sur votre dernière attestation de paiement 2020.

Puis, vous serez invité à :

- indiquer et valider l'adresse de courriel qui vous servira dorénavant d'identifiant.
- choisir un nouveau mot de passe.

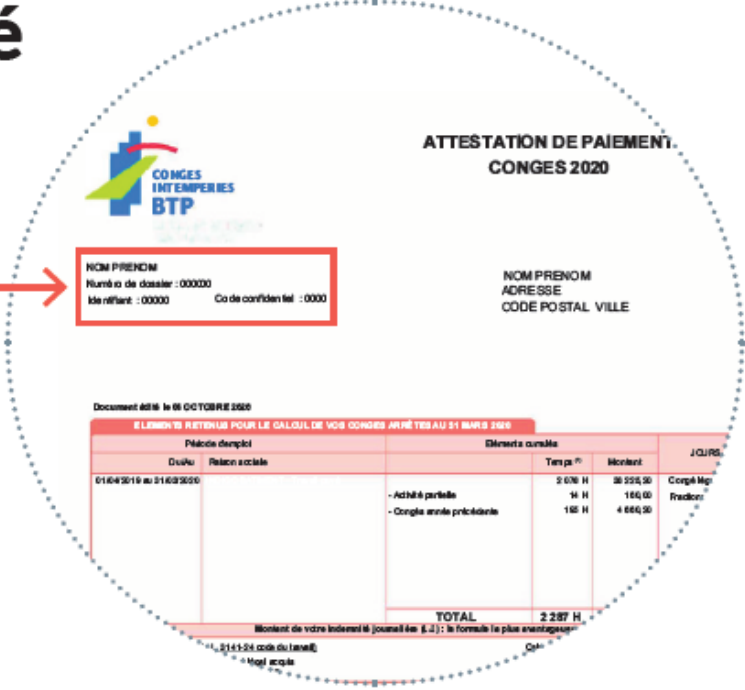

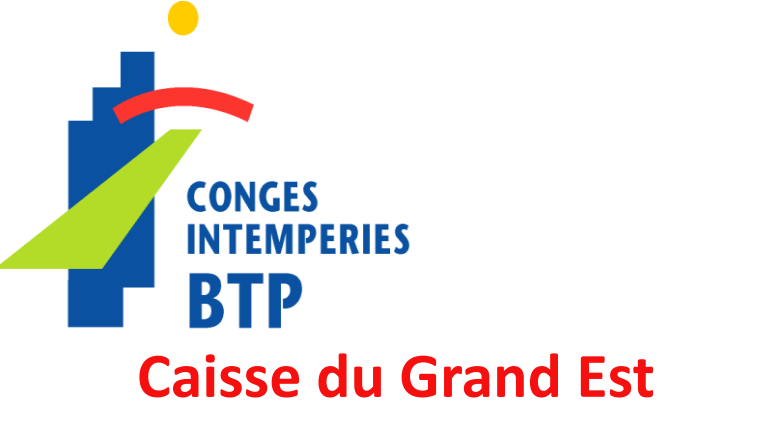

# NOUVEAUTÉS

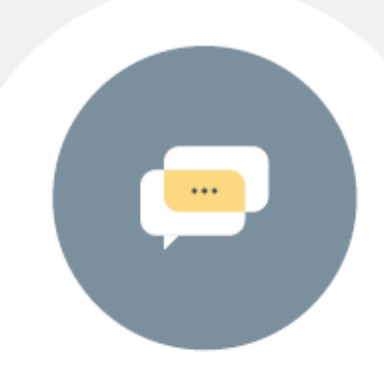

## **POUR VOUS FACILITER LA VIE**

Mise à jour de vos coordonnées bancaires directement en ligne\*.

Tous vos documents disponibles dans votre Espace sécurisé.

\* Sous réserve de fournir votre numéro de téléphone mobile.

## **LE TÉLÉCHARGEMENT DE VOS ATTESTATIONS DE PAIEMENT ET CERTIFICATS DE CONGÉ**

凶

Dans la rubrique « Mes Documents », vous aurez accès à toutes vos attestations et certificats de congés.

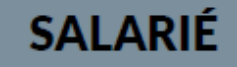

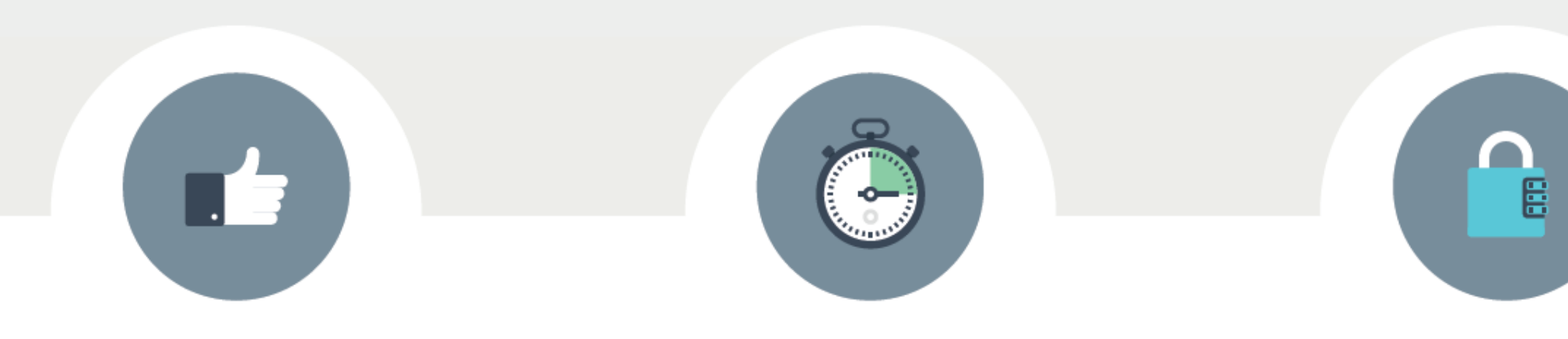

## **DÉCLARATIONS, PAIEMENTS ET PLANIFICATION DES CONGÉS FACILITÉS**

**TÉLÉCHARGEMENT RAPIDE D'ATTESTATIONS DE MISE À JOUR AUTHENTIFIABLES** 

**STOCKAGE DES DONNÉES DE VOTRE DOSSIER EN LIGNE SÉCURISÉ** 

**DATES**<br>À RETENIR

14 DÉCEMBRE 2020 Date limite d'enregistrement de dates de congés

17 DÉCEMBRE 2020 Fermeture de l'Espace sécurisé **7 JANVIER 2021 Ouverture du nouvel Espace sécurisé** 

**FIN JANVIER 2021** Reprise des paiements des congés

## **ADHÉRENT**

## **MERCI**

## SANDRINE.LEMINEUR@CIBTP-GRANDEST.FR

**CONGÉS INTEMPÉRIES BTP CAISSE DU GRAND EST**